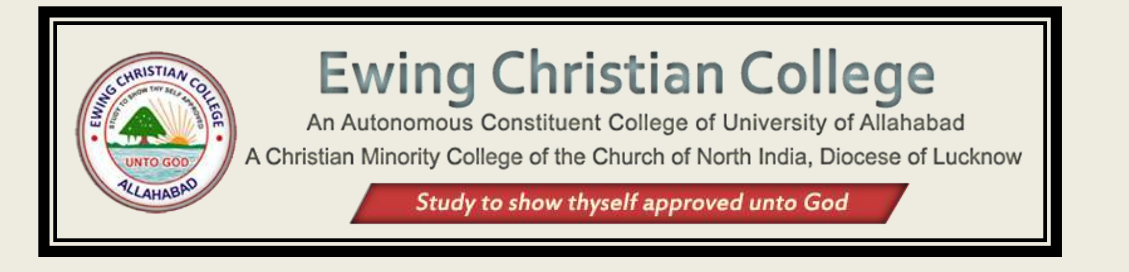

# **Instructions on How to use the ECC Faculty Portal**

### **1. LOGIN**

**Step - 1:** Visit<https://www.eccprayagraj.org/faculty/> and enter your mobile number then Click on "*Generate OTP*" button.

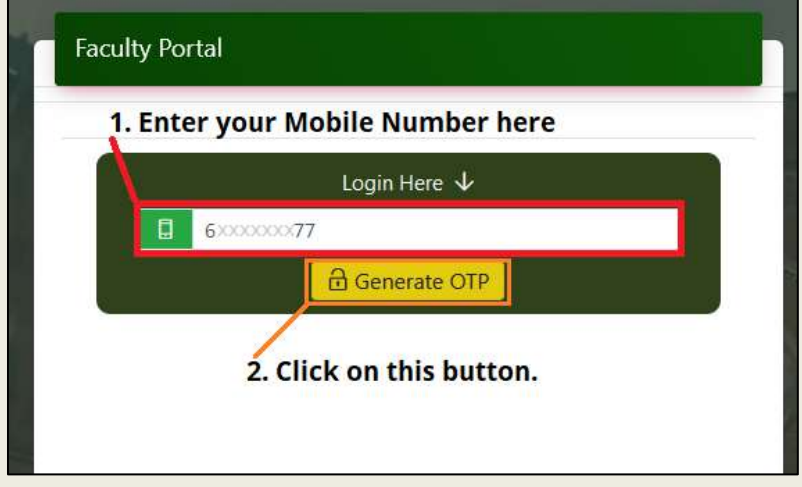

**Step - 2:** Enter the OTP that has been sent to the entered mobile then click on *"Login"* button.

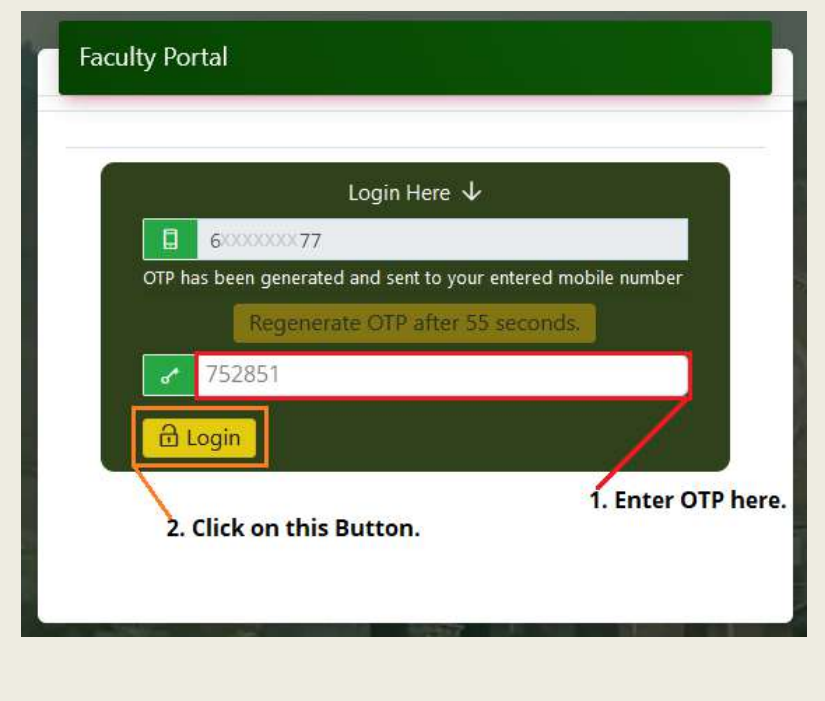

#### **Congratulations!! You have been successfully logged in to the ECC Faculty Portal**

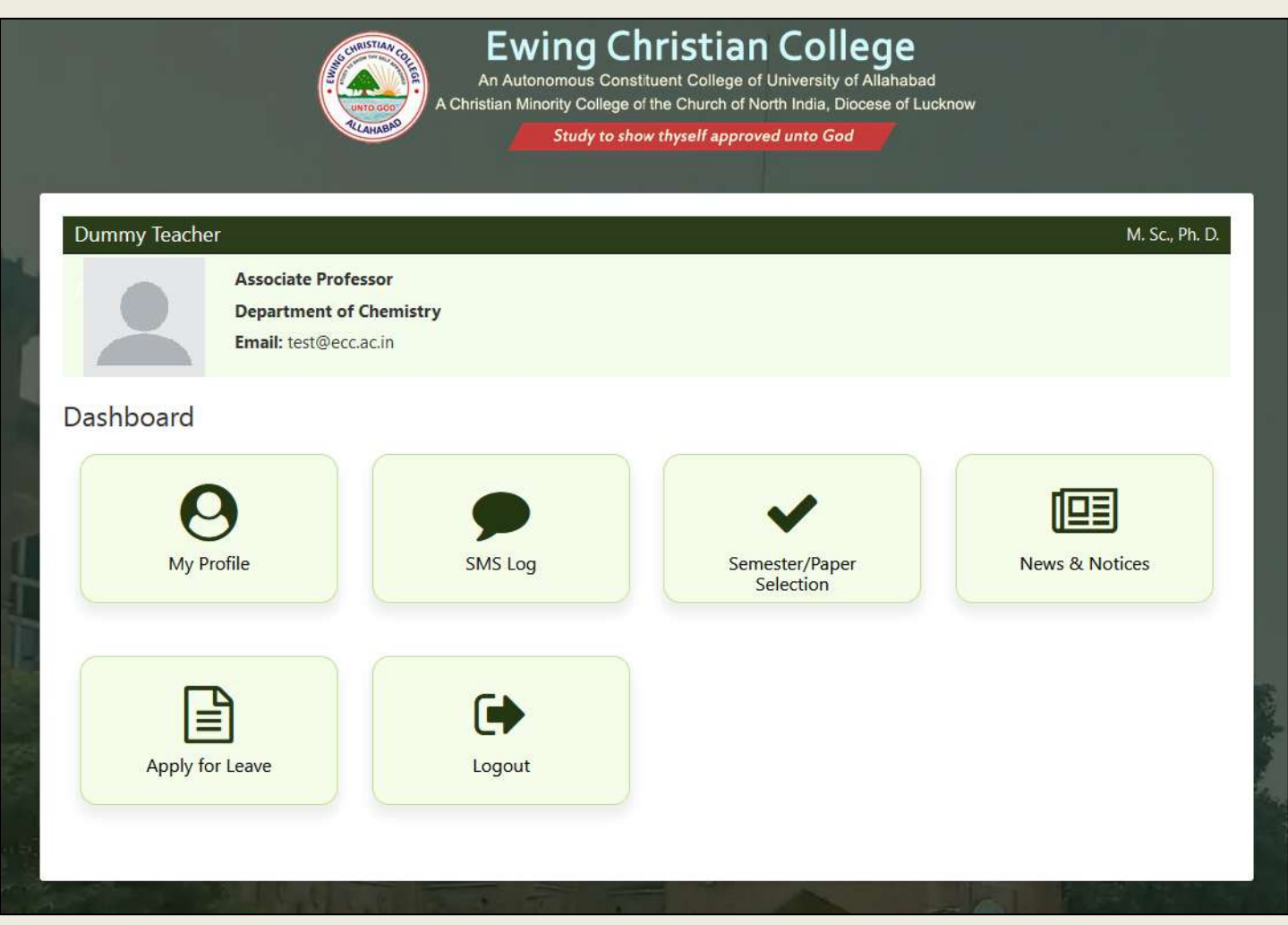

Here is a quick review of your Faculty portal Dashboard.

- **My Profile:** It allows you view/edit profile and update research papers and publications.
- **Sms Log:** It displays the last few SMS you have received.
- **Semester/Paper Selection:** It allows you to add course, papers and update their lesson plans.
- **News & Notices:** Here you can find the latest faculty news and notices.
- **Apply for Leave:** You can apply for Leave from here.
- **Logout:** Upon clicking it, you will be logged out of the faculty portal.

# **2.Update/Edit Your Profile**

**Step - 1:** From the dashboard, go to  $\bigodot$  "*My Profile*" option then click on "*Edit Information*" button.

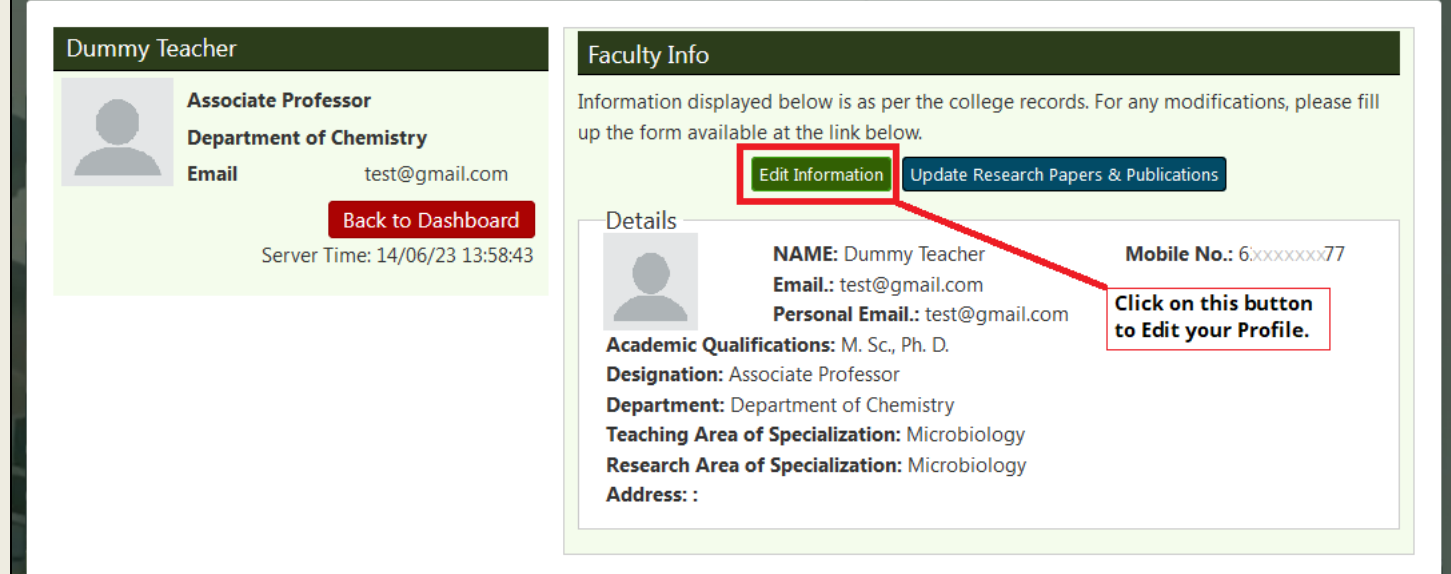

**Step - 2:** On this page, you can edit your profile and save your changes by clicking on the "*Update Information*" button.

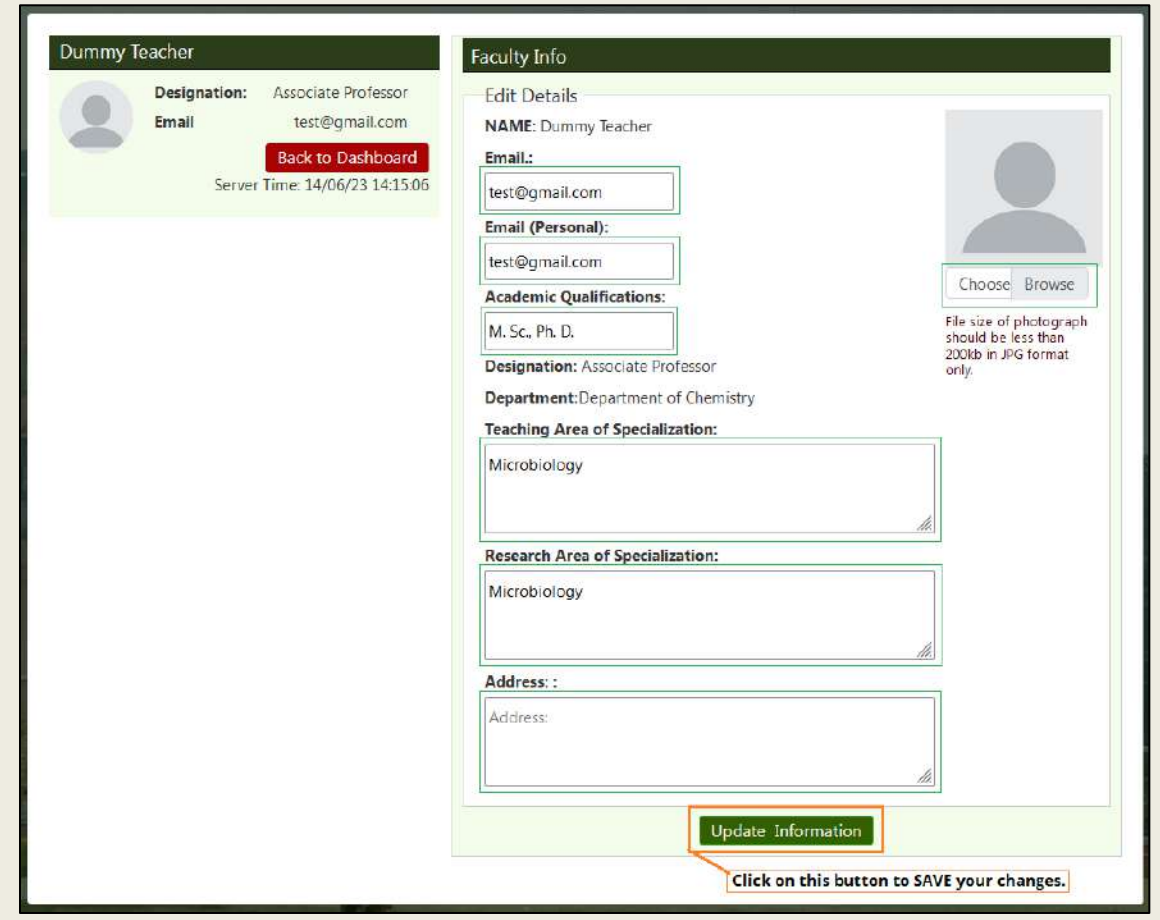

# **3.Update Research Papers & Publications**

**Step - 1:** From the dashboard, go to  $\bigodot$  "My Profile" option then click on "Update Research *papers & Publications*" button.

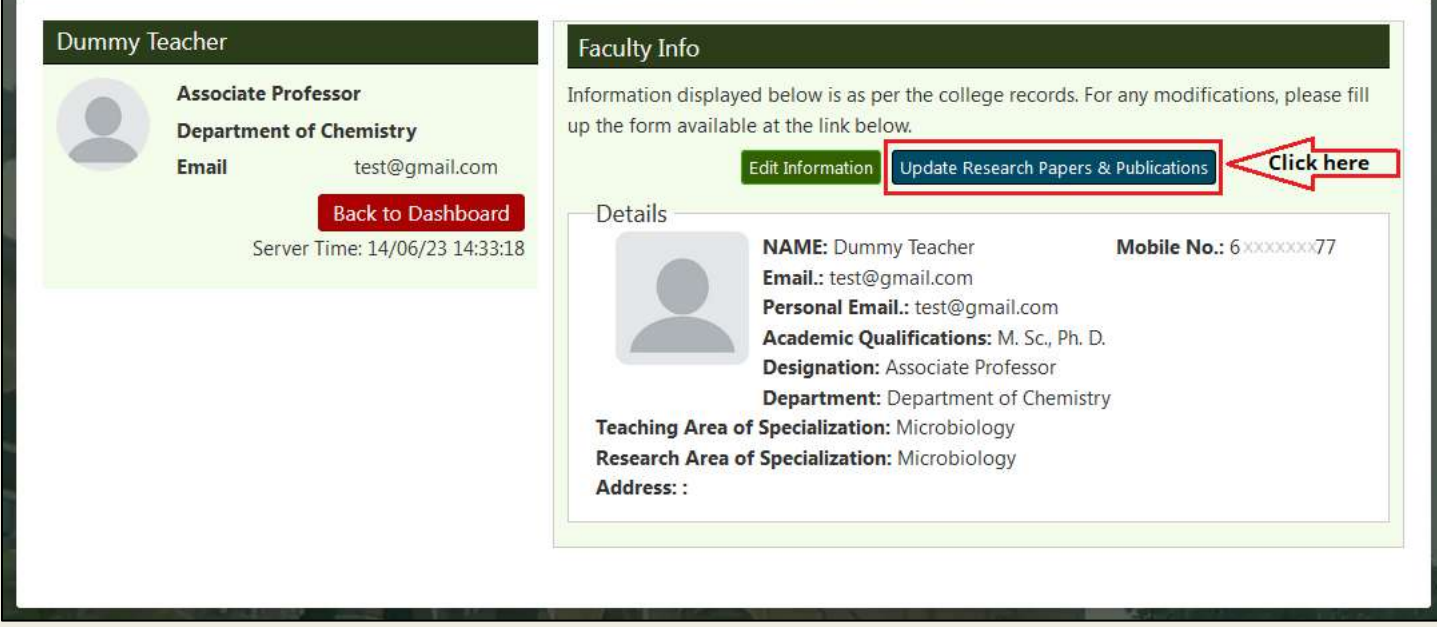

**Step - 2:** On this page, you may click on the "*Add Research Paper*" button to add research papers and "*Add Publications*" button to add publication.

For instance, follow below steps if you want to add Research Paper.

- Click on the Add Research Paper button.
- Fill all the information about your research paper.
- Click on "*Save"* button.

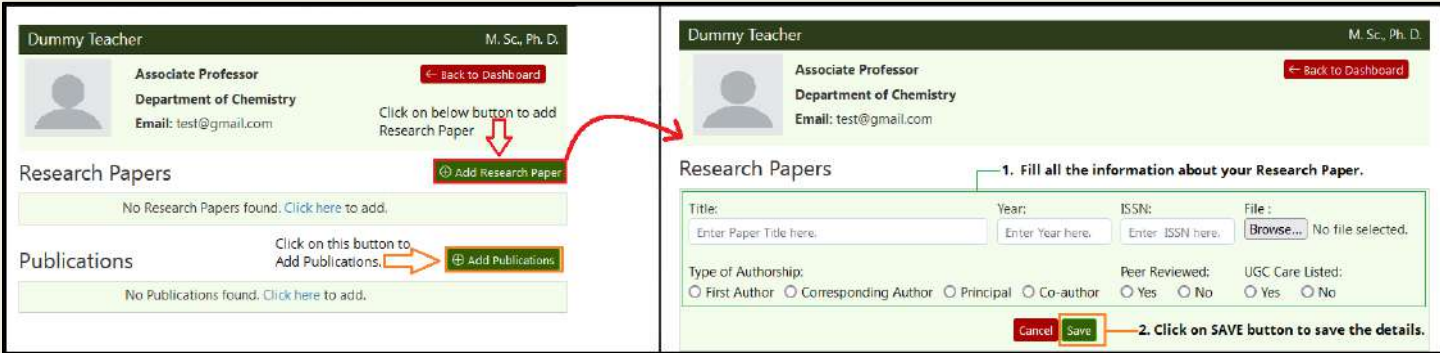

### **4.Add Semester/Course**

**Step - 1:** From the dashboard, go to "*Semester/Paper Selection*" option then click on "*Add Semester / Course*" button to add your course.

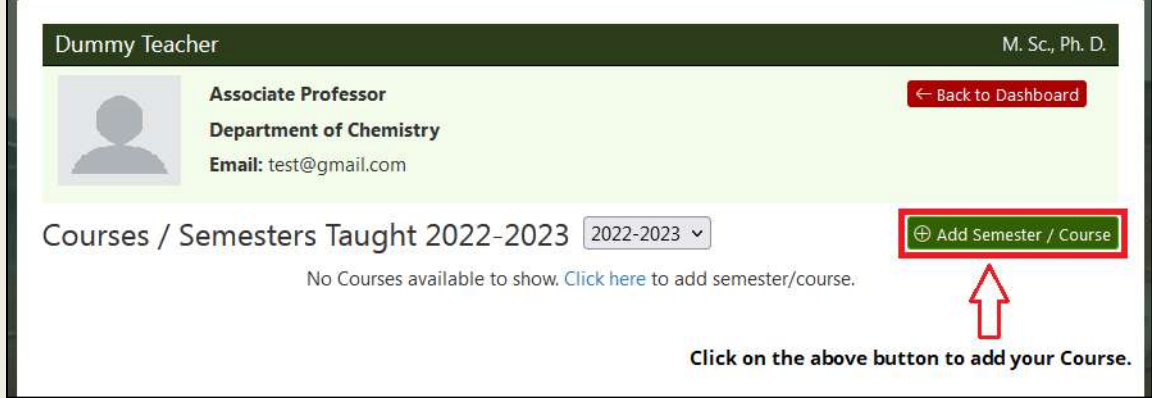

**Step - 2:** After that, enter the details of your semester then click on "*Submit*" button.

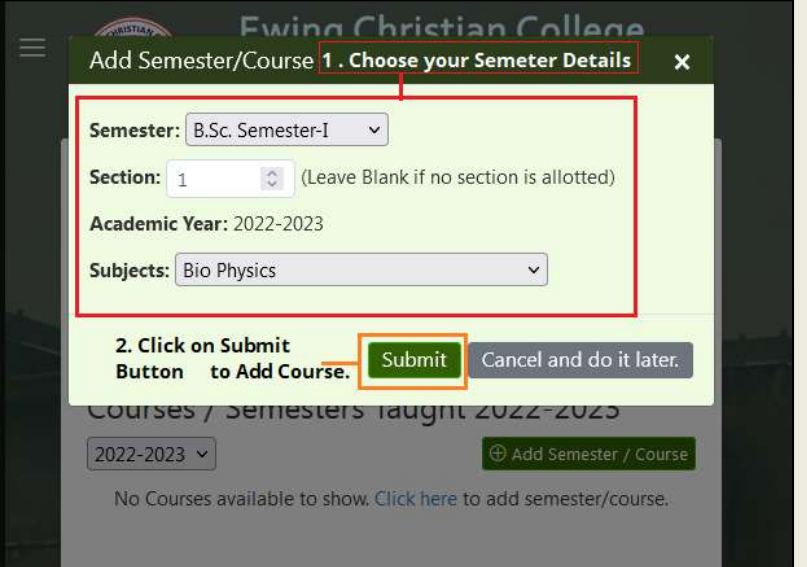

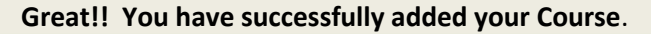

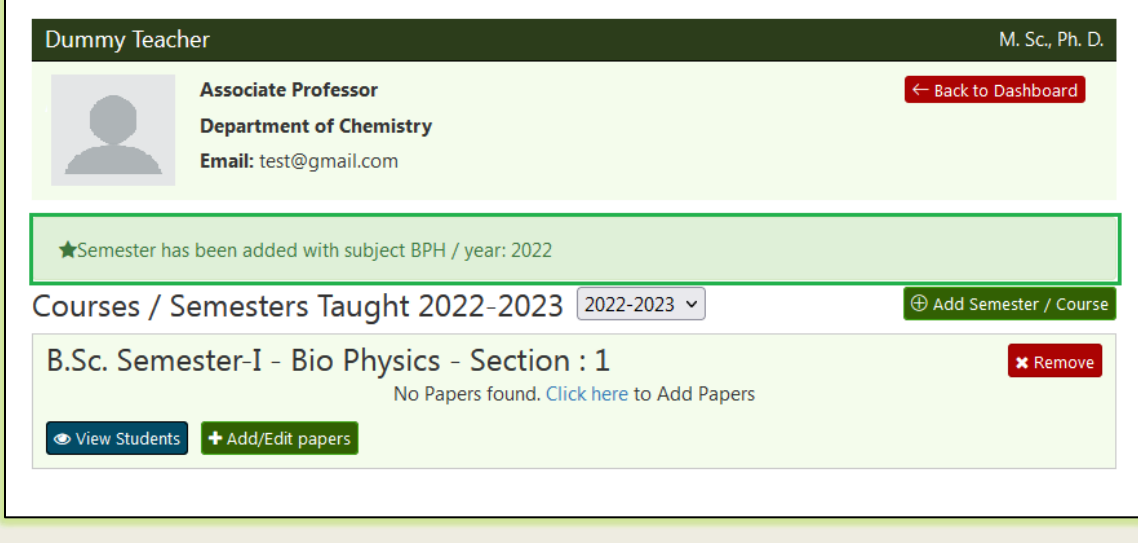

# **5.Add Papers to your Course**

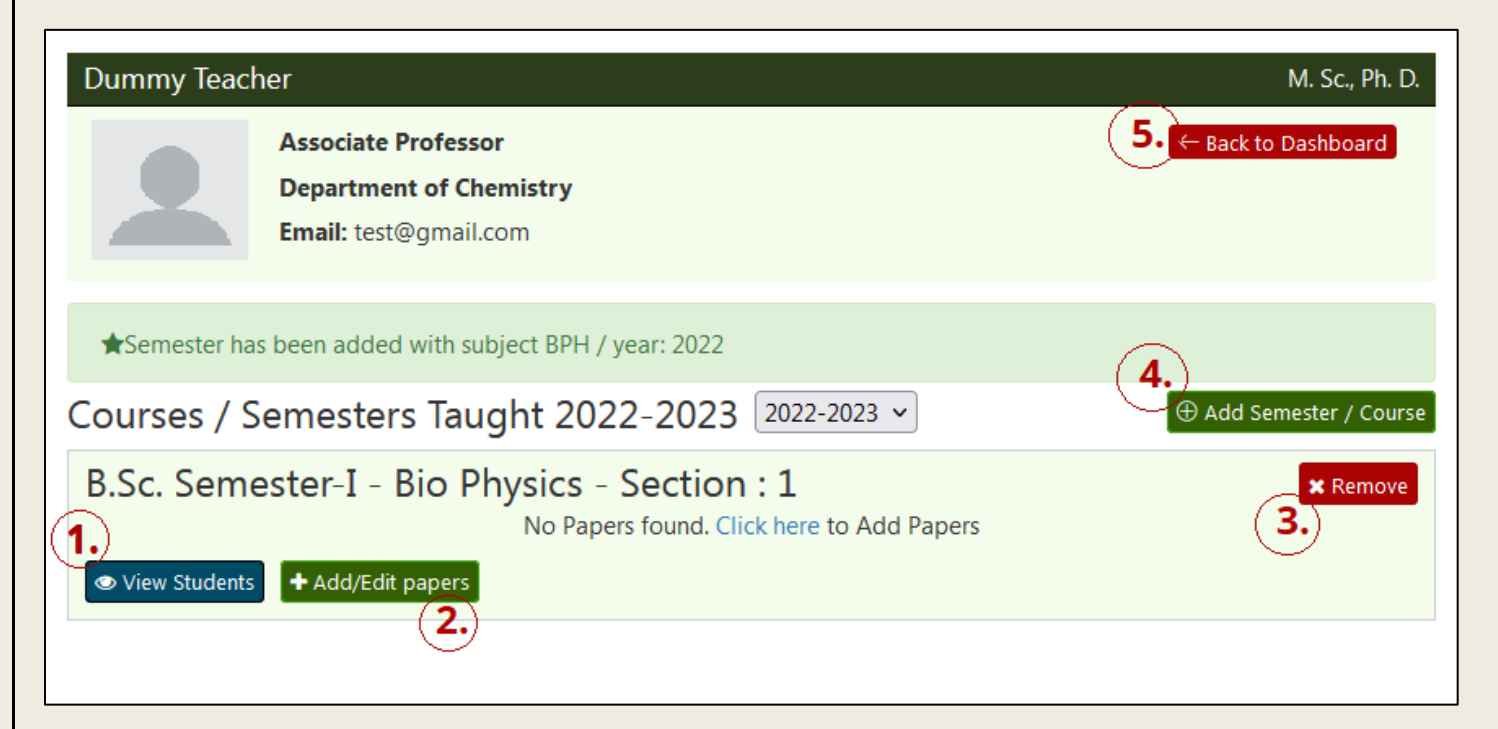

You'll see a lot of options after you add your course, here's a quick overview.

- **1) View Students:** It allows you to get the list of the Students in this particular Semester.
- **2) Add/Edit Papers:** It allows you to add papers to this course.
- **3) Remove:** It will remove this Course.
- **4) Add Semester/ Course:** It will add another course.
- **5) Back to dashboard :** It will bring you to the dashboard of the Faculty Portal

#### **Below are the Steps to Add Papers to your Course:**

**Step - 1:** Click on "+ Add/Edit paper" button. **Step - 2:** Choose your papers then Click on

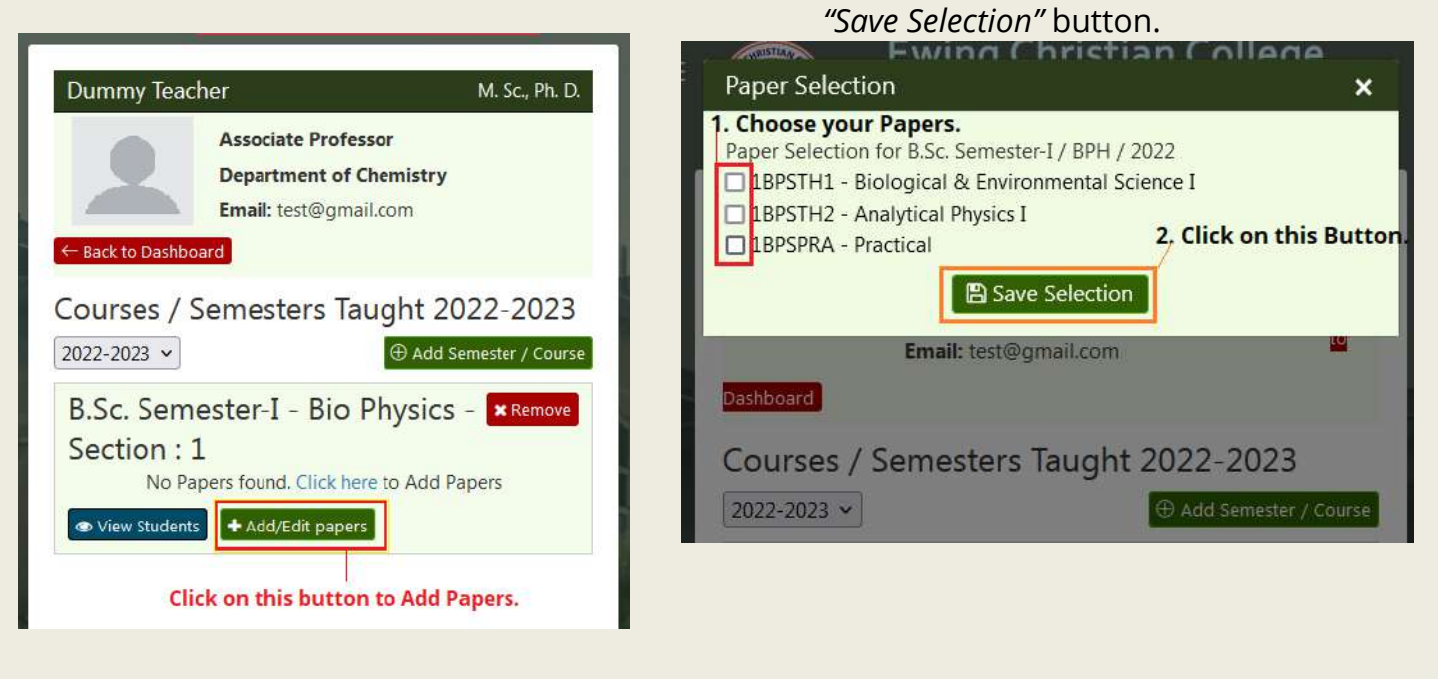

# **6.Update Lesson Plan**

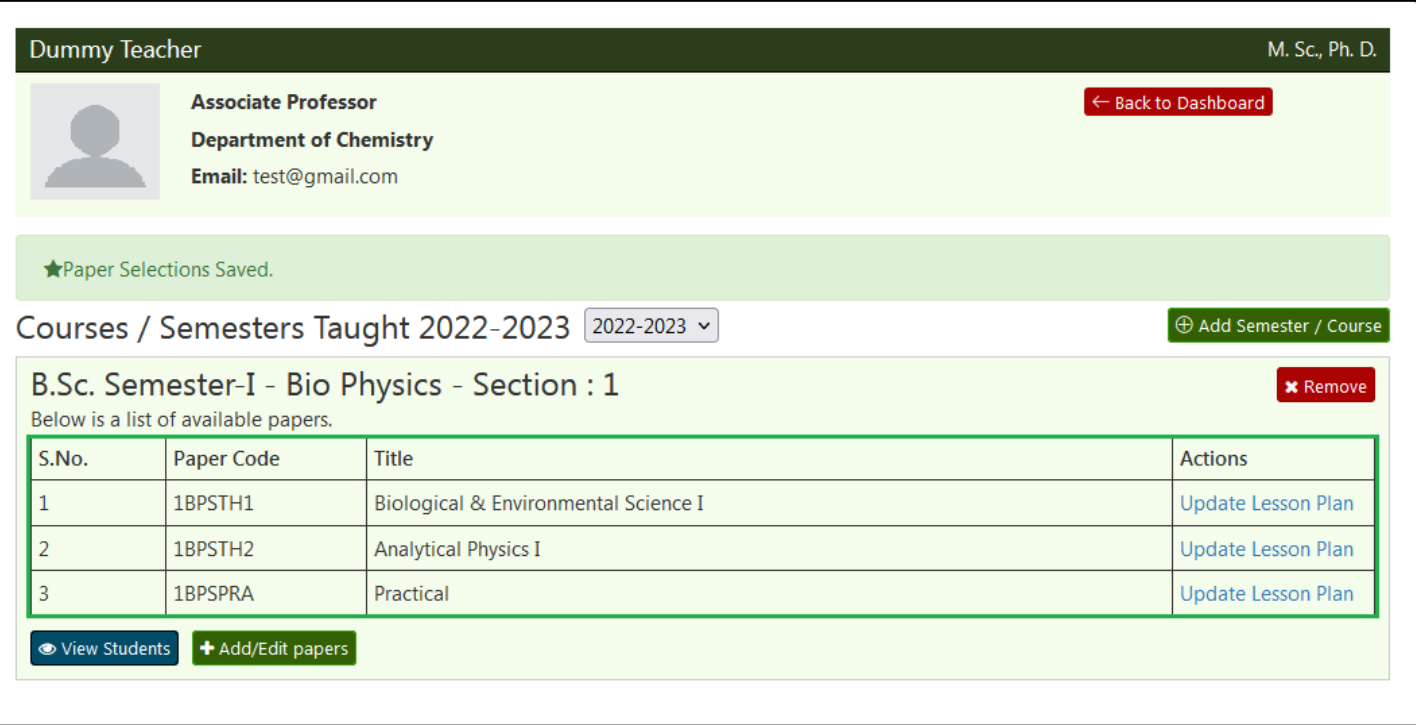

As you successfully added the papers in your Course. Now, below are the steps to update Lesson Plan in the papers.

#### **Step - 1:** Click on the "*Update Lesson Plan*" link.

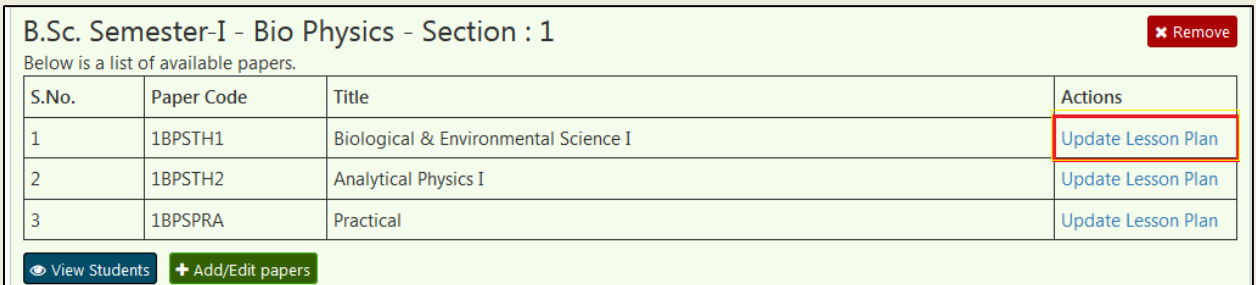

### **Step - 2:** Fill out the details of your lesson Plan then click on "*Save Lesson Plan*" button.

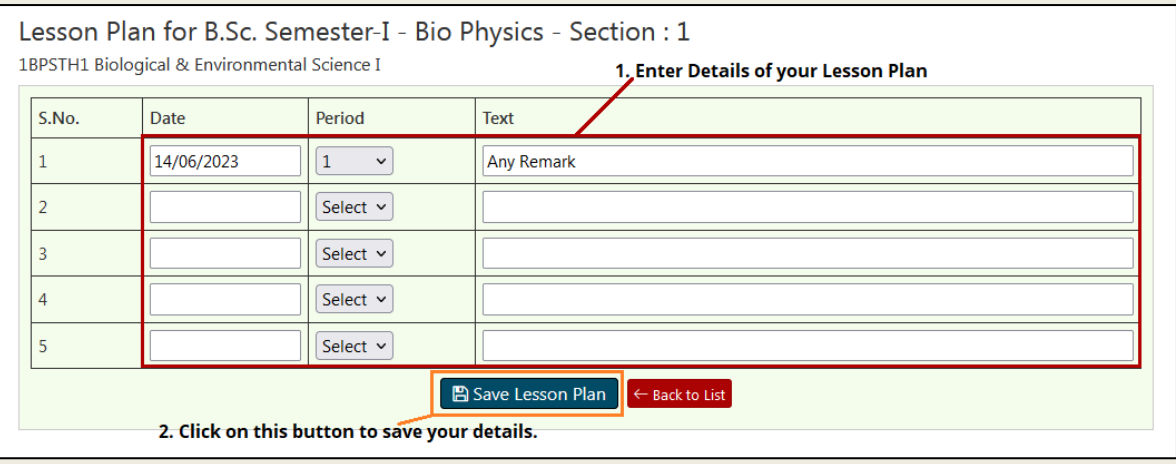